# **SOL·LICITUD MASSIVA DEL NIA A ITACA PER A INCORPORAR A GESCEN (pas necessari per a la migració a ITACA)**

(en castellano más adelante, pág: 4 a 6)

**A) Passos a realitzar previs en GESCEN per a obtindre relació alumnat sense NIA:**

Des del menú, Alumnes >> Sol·licituds de ... >> Número d'Historial Acadèmic >>

Generación automática desde matrícula

Mantenimiento de solicitudes

Propuestas: Generación de archivo para Conselleria Incorporación del número desde archivo de Conselleria

#### **1.- Generació automàtica des de matrícula.**

A partir de les dades de la matrícula (alumnat matriculat, en este cas, en el curs 2013/2014, procés només vàlid per a les ensenyances de Cicles Formatius, Ensenyances Artístiques Professionals i PQPI) generarà una sol·licitud (que conté el conjunt d'alumnat), és a dir, els introduïx en la pantalla de manteniment de sol·licituds. Es controla que l'alumne no s'haja inclòs en una altra sol·licitud i que no posseïsca ja un núm. assignat. Este botó "Comprova possibilitat generació" comprova l'existència d'errors.

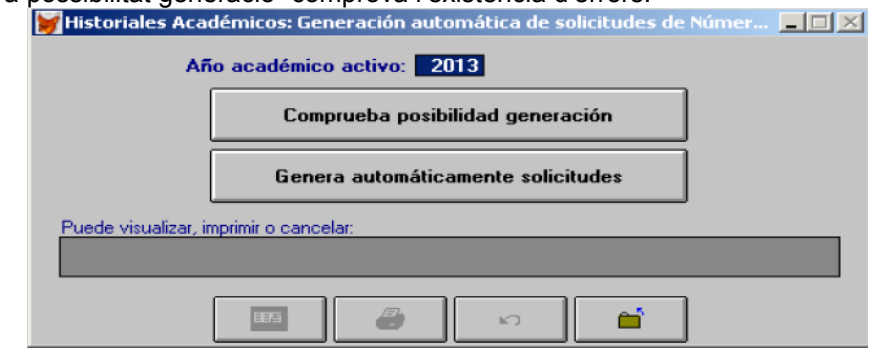

Exemple de llistat d'errors detectats a l'intentar fer la sol·licitud.

# Sol·licitud Núm. Historial Acadèmic Problemes detectats al generar les sol·licituds

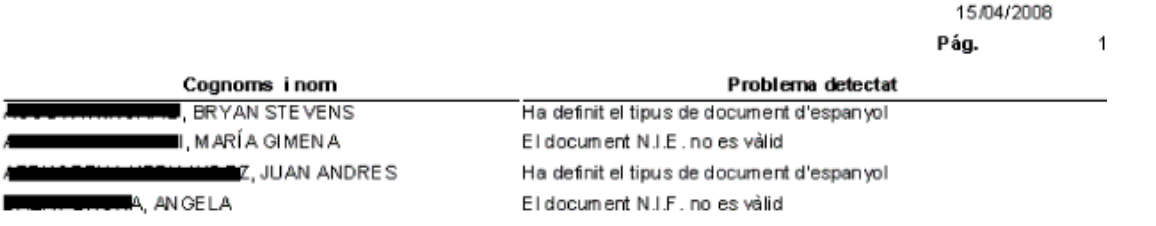

En el cas que existisquen errors ha d'esmenar-los des d'Alumnes >> Matrícula >> Matriculació, abans de generar. Per exemple, haurà de corregir NIF, Tipus de document, localitat de naixement...

Si finalment no hi ha errors, podrà generar les sol·licituds per mitjà del botó "Genera automàticament sol·licituds".

#### **2.- Manteniment de sol·licituds.**

Es pot accedir a esta opció una vegada generada la sol·licitud sense errors des de matrícula. Des d'esta pantalla podrà modificar, afegir, eliminar les dades relatives a un alumne/a perquè s'incloga en l'actual proposta de sol·licitud de núm. d'historial o bé, amb posterioritat, per a realitzar un nou enviament de proposta de sol·licitud de núm. historial acadèmic si fóra necessari.

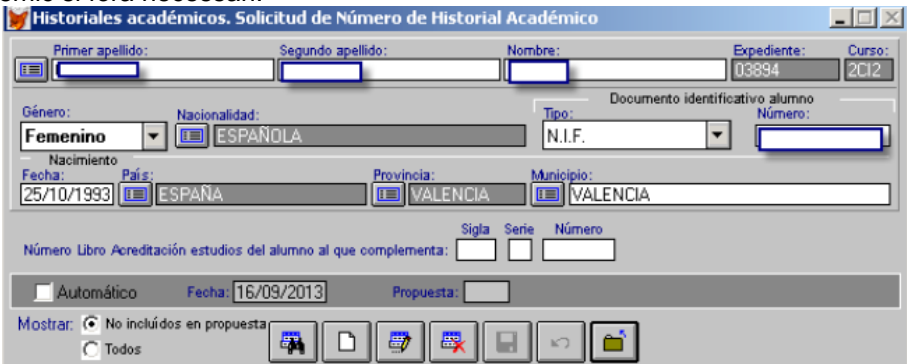

En esta pantalla es podrà comprovar quan es va generar la sol·licitud i, si fóra el cas, en quina proposta es va incloure.

Amb l'opció "no inclosos en proposta", apareixeran els alumnes a qui encara no s'ha sol·licitat el núm. de l'historial.

### **3.- Propostes: generació de l'arxiu per a Conselleria.**

Les sol·licituds s'han d'agrupar en un enviament/proposta que permetrà generar un fitxer amb nom. codigocentro.h01. (exemples: 46000000.h01 per a la 1a proposta, 46000000.h02 per a la 2a) amb la relació de l'alumnat per al que se sol·licita núm. d'historial. Este fitxer després s'importarà al sistema ITACA. Des d'esta pantalla es pot llistar també el contingut de la proposta.

Poden existir diverses propostes.

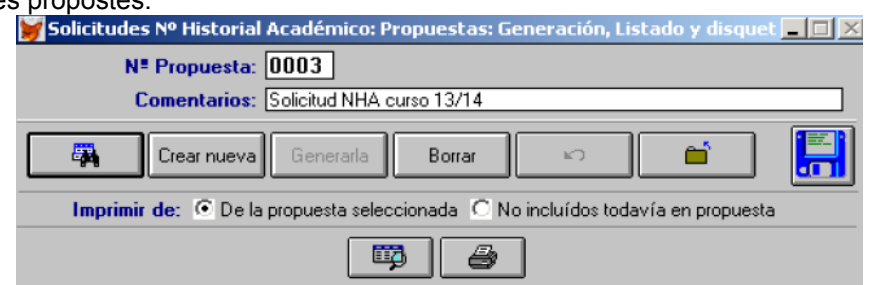

Per a crear una proposta seguisca estos passos:

a) Faça clic en el botó "Crear Nova", se li preguntarà si desitja generar-la i advertix que es comprovaran les dades dels llibres i els seus tràmits abans de tancar-la i, una vegada tancada, ja no es podran fer canvis en els llibres ni tràmits amb ells.

b) Faça clic en SI, escriga els comentaris sobre la mateixa.

c) Faça clic en el botó "Generar-la", si no hi haguera cap sol·licitud apareixerà el missatge

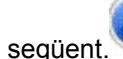

No hi ha tràmits per a generar proposta

Una vegada generada, pot visualitzar o imprimir el contingut de la proposta. No cal ni imprimir ni enviar-ho.

Abans de fer l'enviament pot esborrar una proposta per a, per exemple, incloure més sol·licituds i llistar tant l'alumnat inclòs en la proposta seleccionada i el que no s'ha inclòs en la mateixa.

Per a crear el fitxer a carregar a ITACA, faça clic en la icona .Disco. Seleccione si desitja guardar el fitxer en disquet o en una altra unitat (diferent de la carpeta GC).

En este últim cas, seleccione la unitat del disc dur o memòria USB.

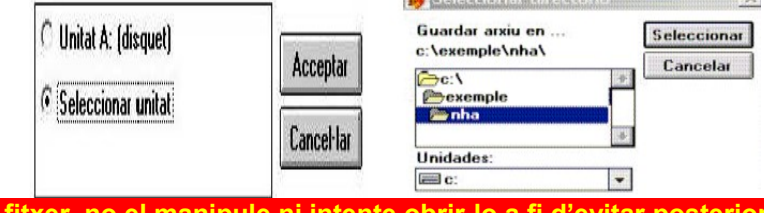

**Una vegada generat el** 

**errors.**

L'arxiu generat es compon del codi del centre i amb l'extensió .H01,...H02.. etc... en funció de l'enviament-proposta que es genera.

**B) Passos a realitzar des d'ITACA per a sol·licitar el NIA a la relació del fitxer generat en GESCEN**  Una vegada accedisca al sistema ITACA.

Entrar per CENTRE >> MENÚ PRINCIPAL >> GESTIÓ DE NIA.

**1- Importar dades de GESCEN a ITACA**

**Managers** 

**Benzing via** 

Polsar el botó IMPORTAR, ens demanarà l'arxiu generat en GESCEN, seleccionar i polsar GUARDAR

*Management* 

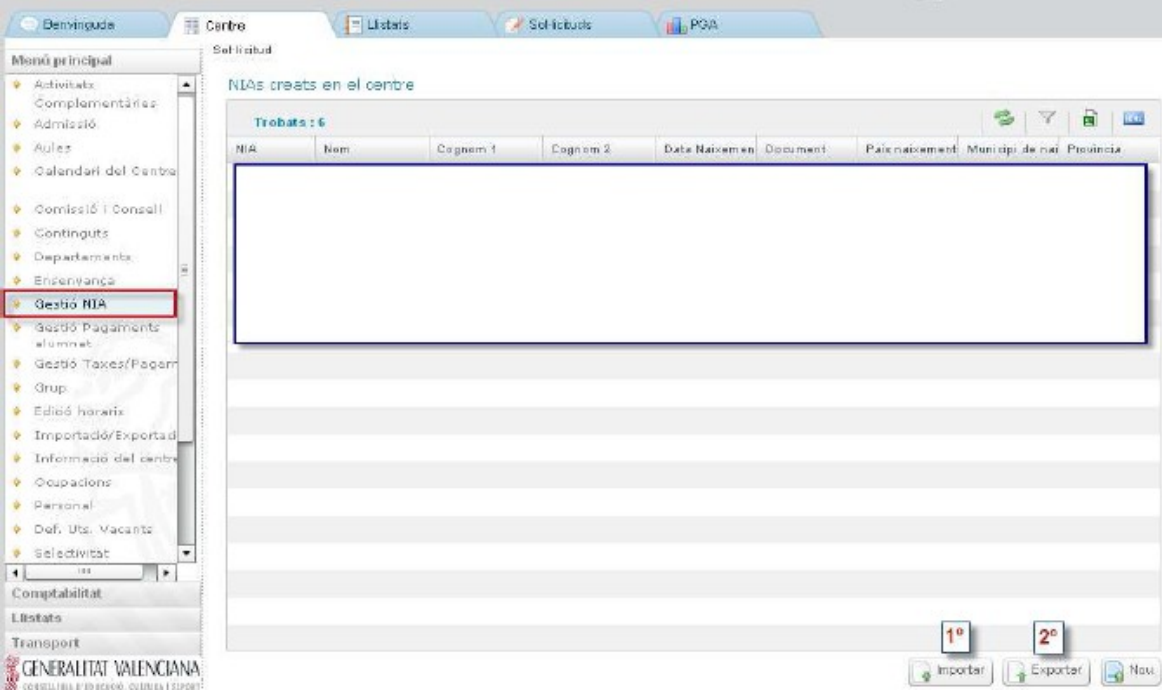

# **2.- Generació del NIA per a la relació de l'alumnat importat.**

Una vegada importats s'inicia un procés pel qual ITACA fa una búsqueda i comprovacions pertinents per a anar assignant un a un el NIA. Este procés és costós, raó per la qual s'executa a la nit, per la qual cosa l'assignació la tindrà disponible per a exportar l'endemà.

#### **3.- Exportar dades d'ITACA a GESCEN**

Una vegada finalitze la càrrega de l'arxiu, polsar el botó EXPORTAR, generarà un arxiu d'exportació anomenat amb el codi de centre i l'extensió .TXT

#### **C) Passos a realitzar des de GESCEN per a carregar l'arxiu generat per ITACA i incorporar els NIA:**

#### **1.- Incorporació en GESCEN del NIA des de l'arxiu generat a ITACA**

Entrar per ALUMNES >> SOL·LICITUDS DE...>> NÚMERO D'HISTORIAL ACADÈMIC >> CICLES FORMATIUS I PCPI >> INCORPORACIÓ DEL NÚMERO DES D'ARXIU DE CONSELLERIA.

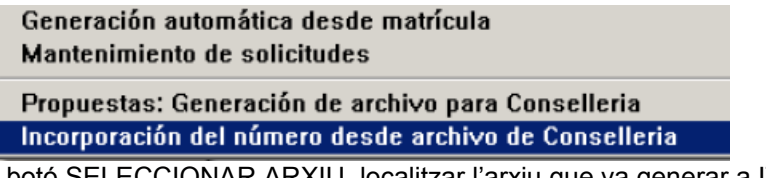

Una vegada dins, polsar el botó SELECCIONAR ARXIU, localitzar l'arxiu que va generar a ITACA. Finalment comprovar arxiu i actualitzar arxiu.

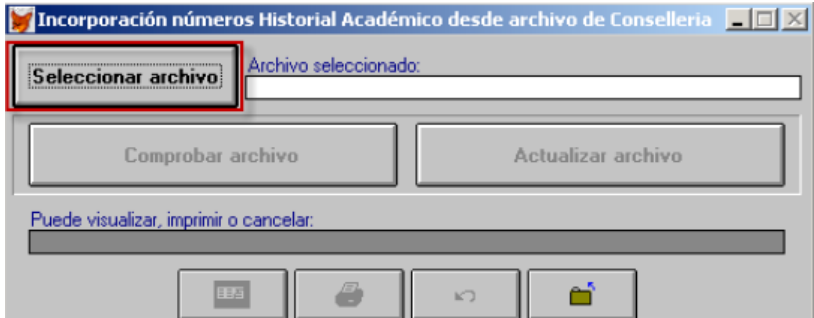

Realitzada la càrrega de l'arxiu amb èxit, podrà comprovar directament que ja figura el NIA des de la matricula d'eixos alumnes.

# **SOLICITUD MASIVA DEL NIA EN ITACA PARA INCORPORAR A GESCEN (paso necesario para la migración a ITACA)**

#### **A) Pasos a realizar previos en GESCEN para obtener relación alumnado sin NIA:**

Desde el menú, Alumnos >> Solicitudes de ... >> Número de Historial Académico >>

Generación automática desde matrícula Mantenimiento de solicitudes

Propuestas: Generación de archivo para Conselleria Incorporación del número desde archivo de Conselleria

#### **1.- Generación automática desde matrícula.**

A partir de los datos de la matrícula (alumnado matriculado, en este caso, en el curso 2013/2014, proceso solo válido para las enseñanzas de Ciclos Formativos, Enseñanzas Artísticas Profesionales y PQPI) generará una solicitud (que contiene el conjunto de alumnado), es decir, los introduce en la pantalla de mantenimiento de solicitudes. Se controla que el alumno no se haya incluido en otra solicitud y que no posea ya un nº asignado. Este botón "Comprueba posibilidad generación" comprueba la existencia de errores.

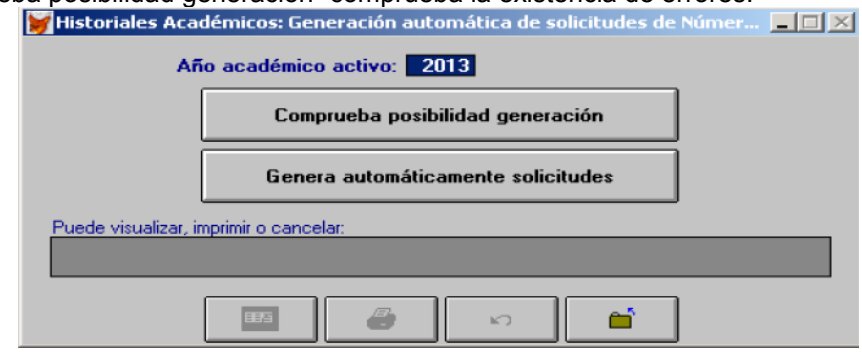

Ejemplo de listado de errores detectados al intentar hacer la solicitud.

# Sol·licitud Núm. Historial Acadèmic Problemes detectats al generar les sol·licituds

15.04/2008 Pág.  $\mathbf{1}$ 

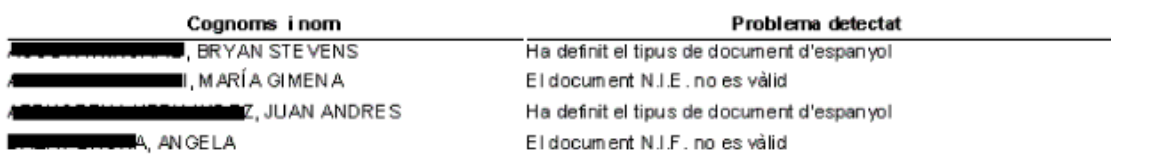

En el caso de que existan errores debe subsanarlos desde Alumnos >> Matrícula >> Matriculación, antes de generar. Por ejemplo, deberá corregir NIF, Tipo de documento, localidad de nacimiento...

Si finalmente no existen errores, podrá generar las solicitudes mediante el botón "Genera automáticamente solicitudes".

#### **2.- Mantenimiento de solicitudes.**

Se puede acceder a esta opción una vez generada la solicitud sin errores desde matrícula. Desde esta pantalla podrá modificar, añadir, eliminar los datos relativos a un alumno/a para que se incluya en la actual propuesta de solicitud de nº de historial o bien, con posterioridad, para realizar un nuevo envío de propuesta de solicitud de nº historial académico si fuera necesario.

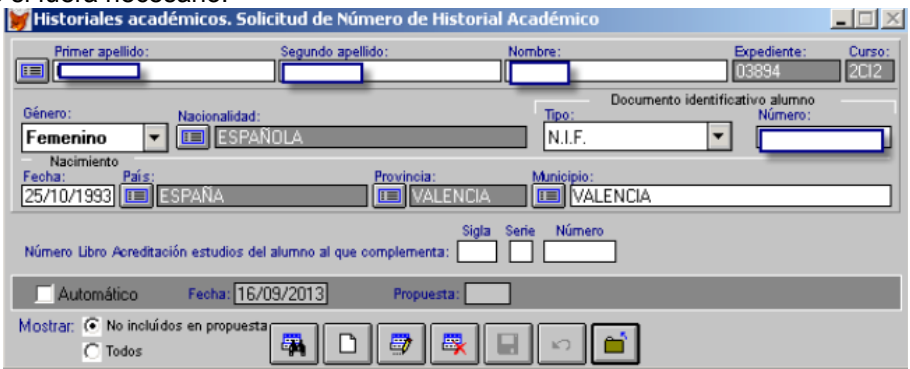

En esta pantalla se podrá comprobar cuándo se generó la solicitud y, si fuera el caso, en qué propuesta se incluyó. Con la opción "no incluidos en propuesta", aparecerán los alumnos a los que todavía no se ha solicitado el nº del historial.

## **3.- Propuestas: generación del archivo para Conselleria.**

Las solicitudes se deben agrupar en un envío/propuesta que permitirá generar un fichero con nombre. codigocentro.h01. (ejemplos: 46000000.h01 para la 1ª propuesta, 46000000.h02 para la 2ª) con la relación del alumnado para el que se solicita nº de historial. Este fichero después se importará al sistema ITACA. Desde esta pantalla se puede listar también el contenido de la propuesta.

Pueden existir varias propuestas.

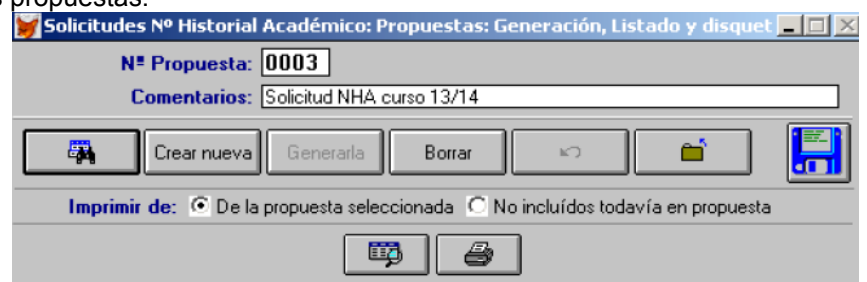

Para crear una propuesta siga estos pasos:

a) Haga clic en el botón "Crear Nueva", se le preguntará si desea generarla y advierte que se comprobarán los datos de los libros y sus trámites antes de cerrarla y, una vez cerrada, ya no se podrán hacer cambios en los libros ni trámites con ellos.

b) Haga clic en SI, escriba los comentarios acerca de la misma.

c) Haga clic en el botón "Generarla", si no hubiese ninguna solicitud aparecerá el mensaje

siguiente.

No hi ha tràmits per a generar proposta

Una vez generada, puede visualizar o imprimir el contenido de la propuesta. No es necesario ni imprimir ni enviarlo.

Antes de hacer el envío puede borrar una propuesta para, por ejemplo, incluir más solicitudes y listar tanto el alumnado incluido en la propuesta seleccionada y el que no se ha incluido en la misma.

Para crear el fichero a cargar en ITACA, haga clic en el icono .Disco. Seleccione si desea guardar el fichero en disquete o en otra unidad (diferente de la carpeta GC).

En este último caso, seleccione la unidad del disco duro o memoria USB.

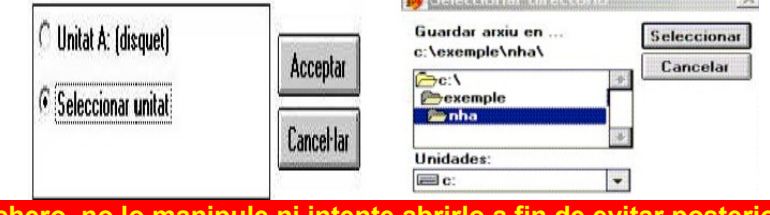

**Una vez generado el fichero, no lo manipule ni intente abrirlo a fin de evitar posteriores errores.**

El archivo generado se compone del código del centro y con la extensión .H01,...H02.. etc... en función del enviopropuesta que se genera.

**B) Pasos a realizar desde ITACA para solicitar el NIA a la relación del fichero generado en GESCEN**  Una vez acceda al sistema ITACA.

Entrar por CENTRO >> MENÚ PRINCIPAL >> GESTIÓN DE NIA.

**1- Importar datos de GESCEN a ITACA**

**View Stores** 

Pulsar el botón IMPORTAR, nos pedirá el archivo generado en GESCEN, seleccionar y pulsar GUARDAR **Construction** 

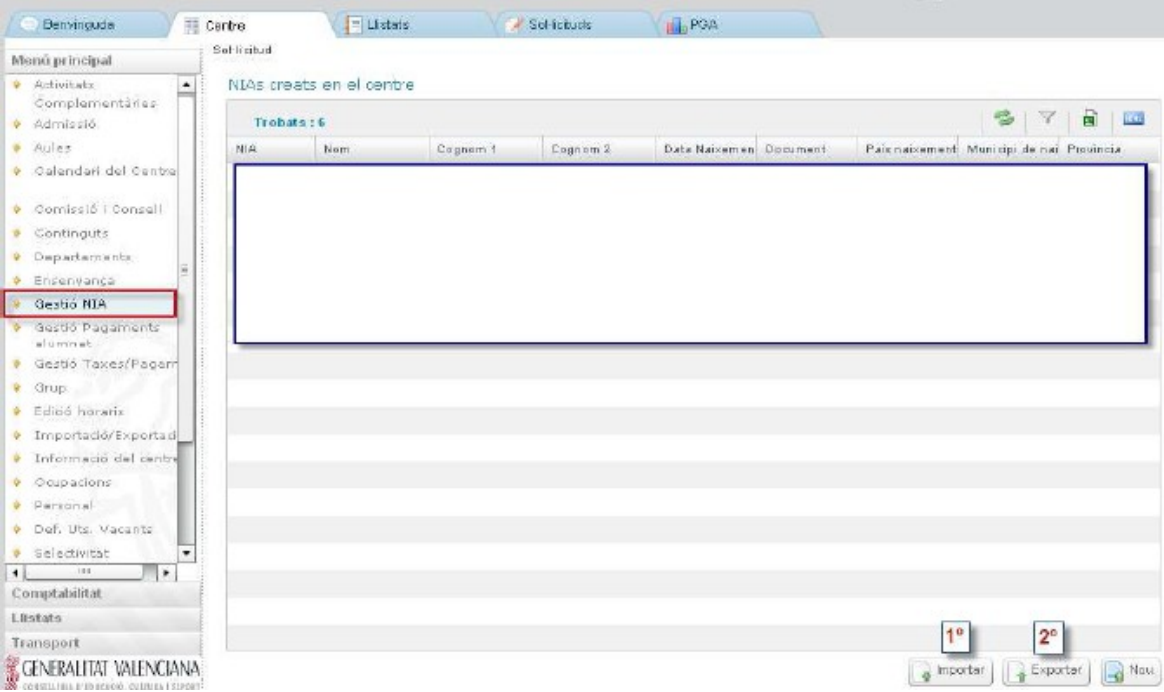

## **2.- Generación del NIA para la relación del alumnado importado.**

Una vez importados se inicia un proceso por el que ITACA hace una búsqueda y comprobaciones pertinentes para ir asignado uno a uno el NIA. Este proceso es costoso, razón por la cual se ejecuta por la noche, por lo que la asignación la tendrá disponible para exportar al día siguiente.

#### **3.- Exportar datos de ITACA a GESCEN**

Una vez finalice la carga del archivo, pulsar el botón EXPORTAR, generará un archivo de exportación nombrado con el código de centro y la extensión .TXT

#### **C) Pasos a realizar desde GESCEN para cargar el archivo generado por ITACA e incorporar los NIA:**

#### **1.- Incorporación en GESCEN del NIA desde el archivo generado en ITACA**

Entrar por ALUMNOS >> SOLICITUDES DE...>> NÚMERO DE HISTORIAL ACADÉMICO >> CICLOS FORMATIVOS Y PCPI >> INCORPORACIÓN DEL NÚMERO DESDE ARCHIVO DE CONSELLERIA.

Generación automática desde matrícula Mantenimiento de solicitudes Propuestas: Generación de archivo para Conselleria Incorporación del número desde archivo de Conselleria

Una vez dentro, pulsar el botón SELECCIONAR ARCHIVO, localizar el archivo que generó en ITACA. Finalmente comprobar archivo y actualizar archivo.

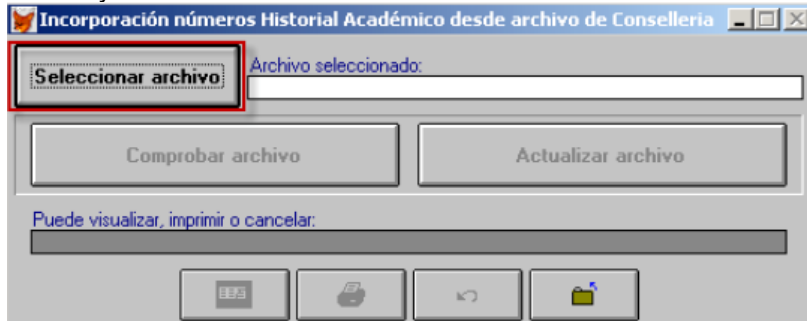

Realizada la carga del archivo con éxito, podrá comprobar directamente que ya figura el NIA desde la matricula de esos alumnos.